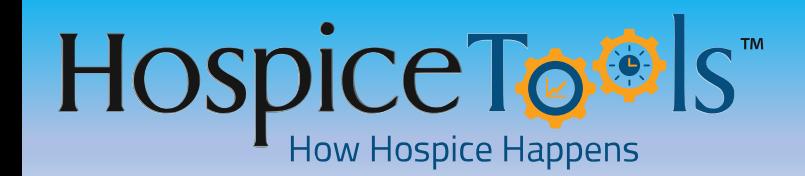

**READMISSION**

## **Create a new chart for a readmission**

### **Before You Start**

**Get the Mobile Apps Here:** <https://www.hospicetools.com/hospice-tools-apps/> **Check out our Video Library Here:** <https://www.hospicetools.com/demo/>

# **User Permissions for a Readmission Management**

- 1. Make sure the user has the right job titles set up in the User Management Page:
- 2. [https://edocs.hospicetools.com/](https://edocs.hospicetools.com/admin/users) click MORE in the header bar and select User Management so user can manage readmissions.
- 3. Job Titles with readmission permissions are: Admin, DCS, PC, Medical Records Manager
- 4. Users may have multiple titles.

# **Hospice Tools Readmission Structure**

Rather than entering a readmission as a new patient, Hospice Tools allows you to create a new chart within the patient's chart, so you have both a new chart & easy access to historical information from previous admissions.

Note: All previous patient demographic data located under tabs: INTAKE, CONTACT, FINANCIAL, TEAM, & NOTES carry over from previous admission & may be edited but do not need to be re-entered.

## **Step 1 Discharge Patient**– **Intake Tab**

- **1. On Intake tab, Click Edit button at bottom left of page to enter editable view**
- **2. Change patient status to DISCHARGE**
- **3. Complete other relevant fields: Discharge Date, Discharge To, Discharge Reason etc.**
- **4. Click UPDATE at bottom left of page**

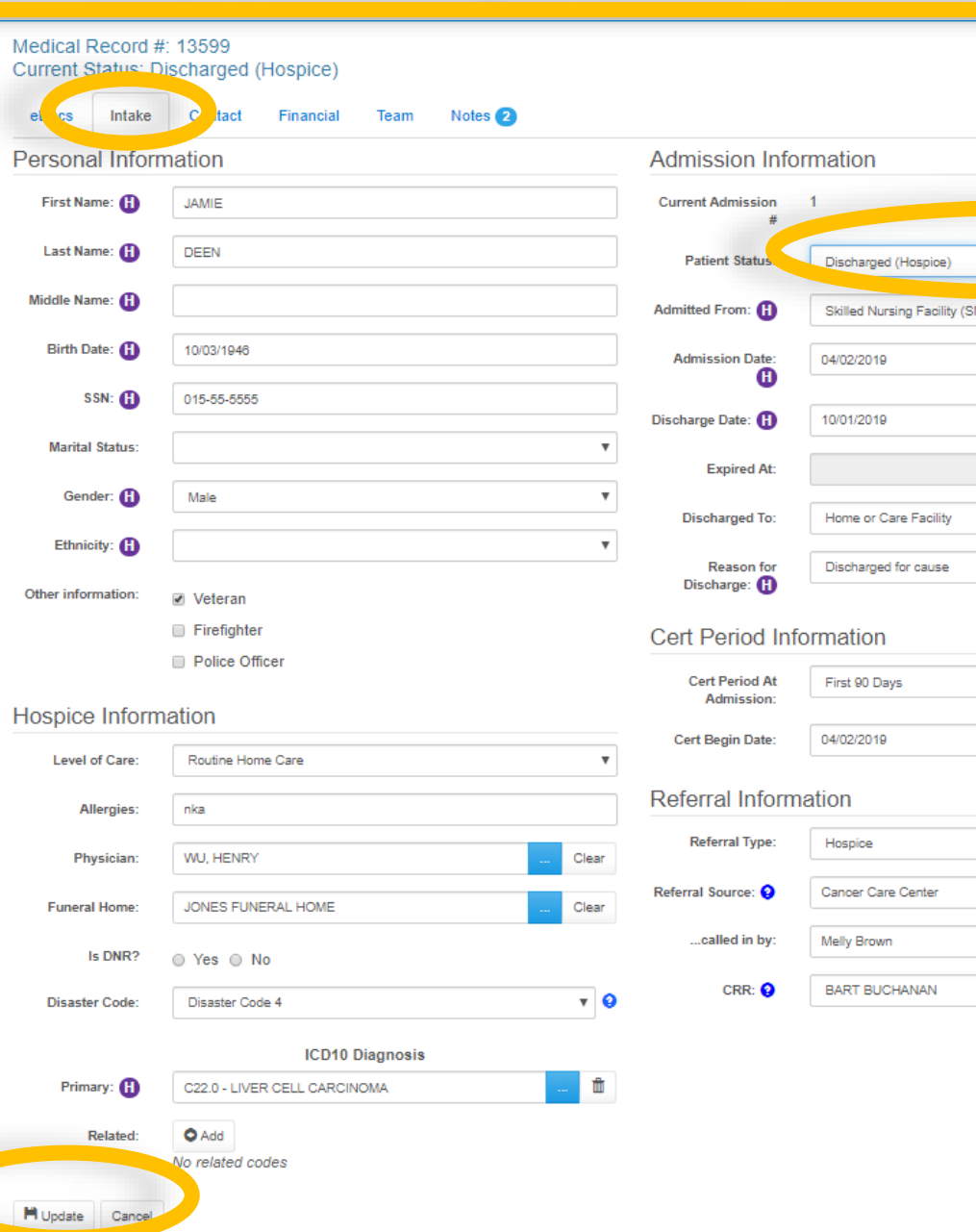

 $\overline{\mathbf{v}}$ 

Clear

## **Step 2 Create New Admission**– **Patient Intake Tab**

## **1. Click CREATE NEW ADMISSION button**

**Rather than entering a new patient, it will create a new chart within the patient's chart for easy access to historical information from previous admissions**

## **2. A confirmation pop up will appear, press OK to confirm**

**JAMIE DEEN** 

eDocs

Medical Record #: 13599 Current Status: Discharged (Hospice)

> Notes<sup>2</sup> Contact Financial Team

**Printable Face Sheet** Personal Information

Intake

**First Name: JAMIE Last Name: DEEN Middle Name:** Birth Date: 10/3/1946 (Age 72 on 10/1/2019) SSN: 015-55-5555 **Marital Status:** Gender: Male **Ethnicity: Other information: Veteran** 

### **Hospice Information**

Level of Care: Routine Home Care Allergies: nka Physician: WU, HENRY <sup>8</sup> Funeral Home: JONES FUNERAL HOME <sup>8</sup> Is DNR? Not chosen Disaster Code: Disaster Code 4 @ **ICD10 Diagnosis:** Primary: C22.0 - LIVER CELL CARCINOMA Related:

 $\boxtimes$  Edit

## **Confirm New Admission** You are about to create a new patient chart for a new admission. This cannot be undone Are you sure you want to continue? Cancel

### Admission Information

Patient Status: Discharged (Hospice) Admitted From: Skilled Nursing Facility (SNF) **Current Admission #: 1** Admission Date: 4/2/2019 (April) Discharge Date: 10/1/2019 (October) Discharged To: Home or Care Facility Reason for Discharge and for cause **Create New Admission Cert Period Information** Cert Period At Admission: First 90 Days Cert Begin Date: 4/2/2019 (April) **Current Cert Period: Next Cert Period:** 

### **Referral Information**

Referral Type: Hospice Referral Source: O Cancer Care Center ...called in by: Melly Brown **CRR: @ BART BUCHANAN** 

## **Step 2 Create New Admission**– **Patient Intake Tab**

- **1. After confirming that you want to create a new admission you will be redirected to a new editable intake form with relevant demographic & other data retained from previous admissions.**
- **2. Complete & edit fields as needed.**
- **3. To see previous admission dates Click blue link at top: Show Previous Admissions:**
- **4. Click UPDATE when complete**

No related codes

ď

M Update Cancel

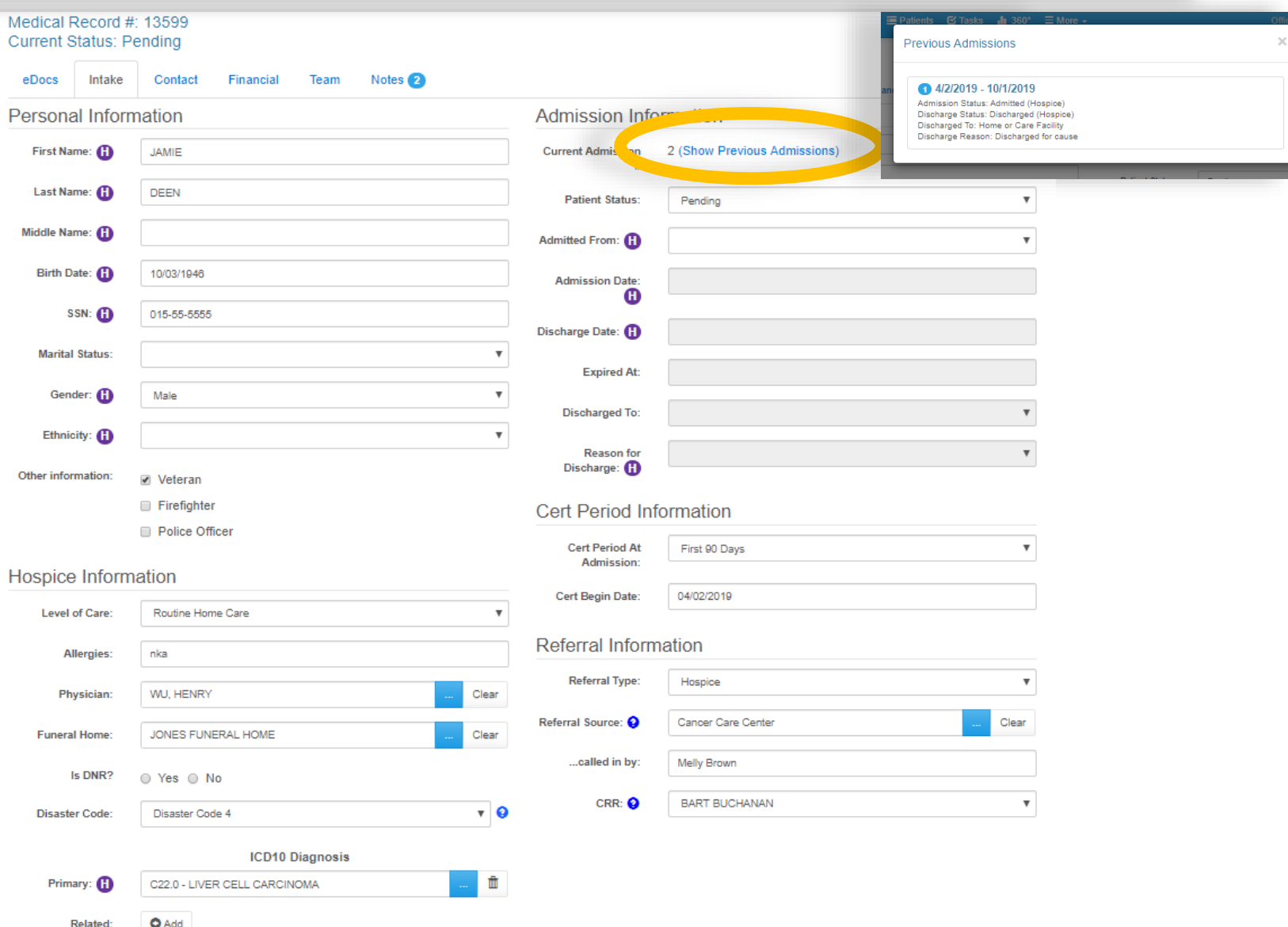

# **Step 3 Charting New Admission- Patient eDocs Tab**

### **1. Click NEW DOCUMENT to start new form & upload docs in new chart**

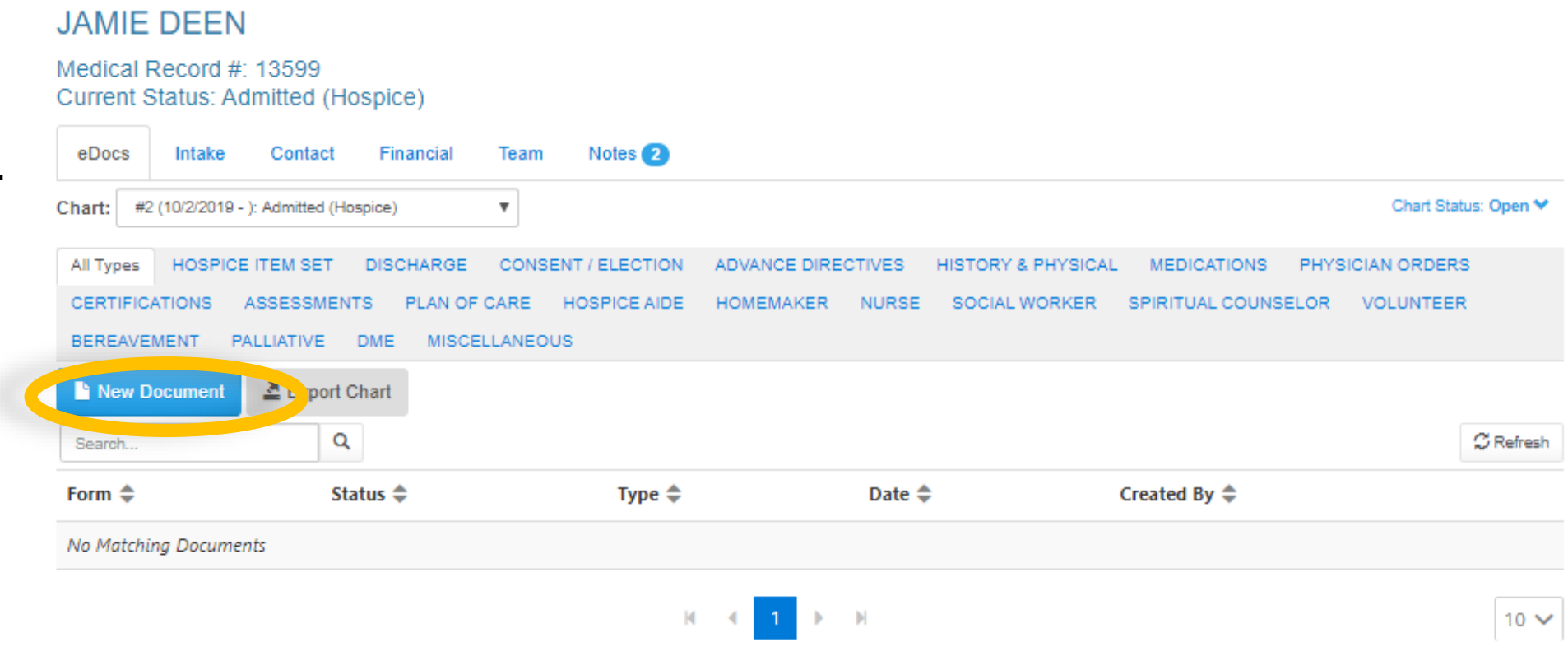

**Note: All previous patient data located under tabs: INTAKE, CONTACT, FINANCIAL, TEAM, & NOTES carry over from previous admission & may be edited but do not need to be re-entered.**

## **Step 4 Toggle Between Old & New Charts**– **Patient eDocs Tab**

#### **JAMIE DEEN**

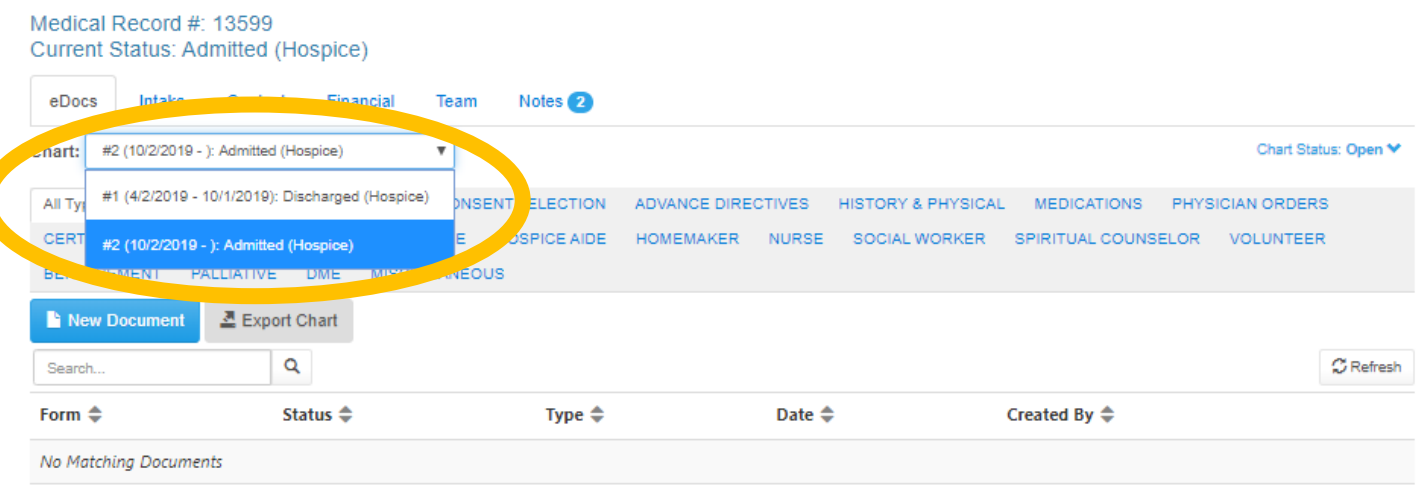

**1. Click the CHART drop-down menu to switch between old & new charts.**

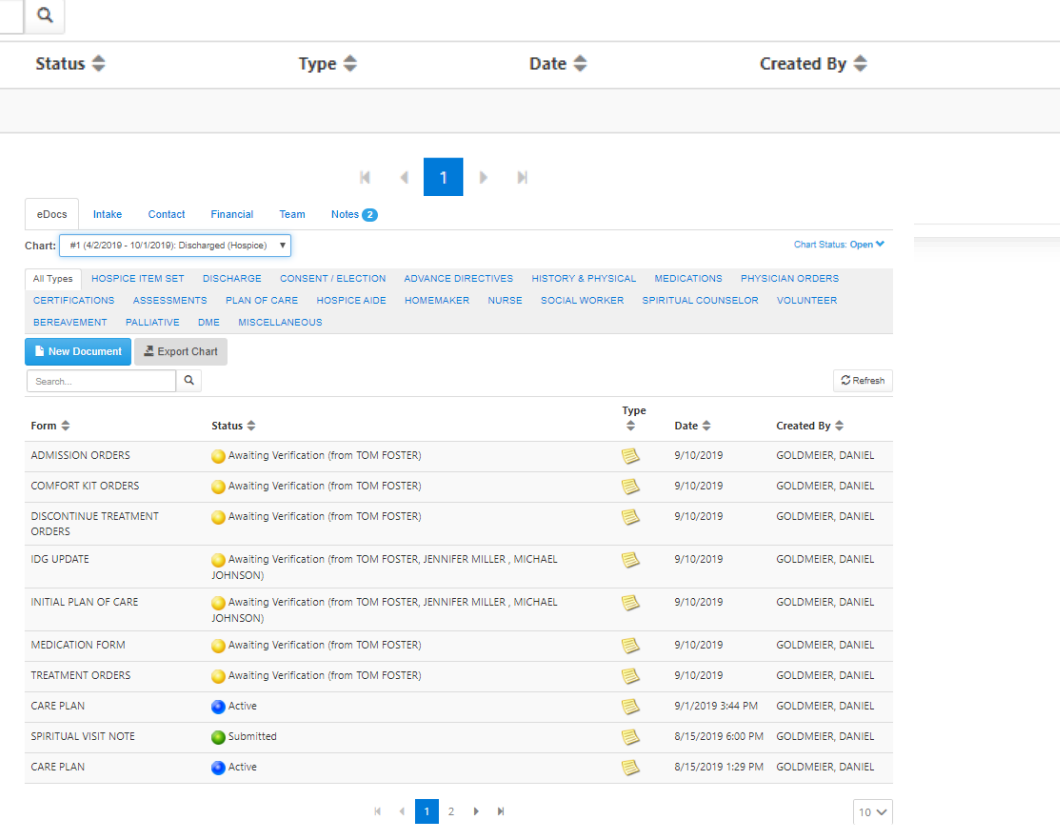

 $10 \times$ 

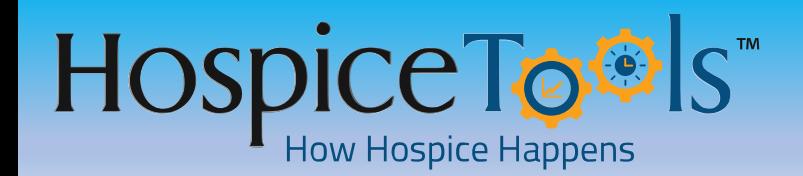

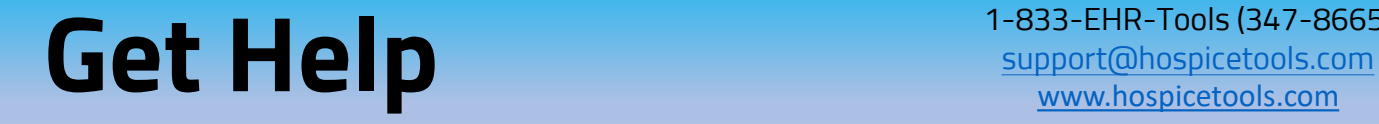

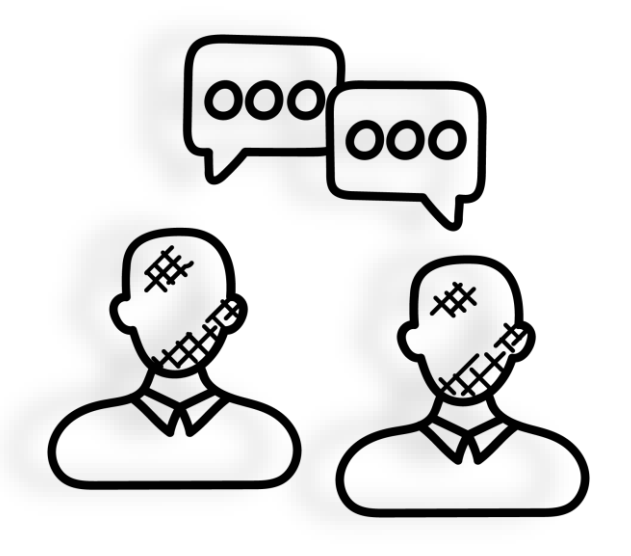

**We want you to get the most out of Hospice Tools and we're here to help.**

**Call us at 1-833-EHR-Tools (347-8665)**

**Email us at [support@hospicetools.com](mailto:support@hospicetools.com?subject=New%20User%20Setup)**

**Check out our website at [www.hospicetools.com](http://www.hospicetools.com/)**

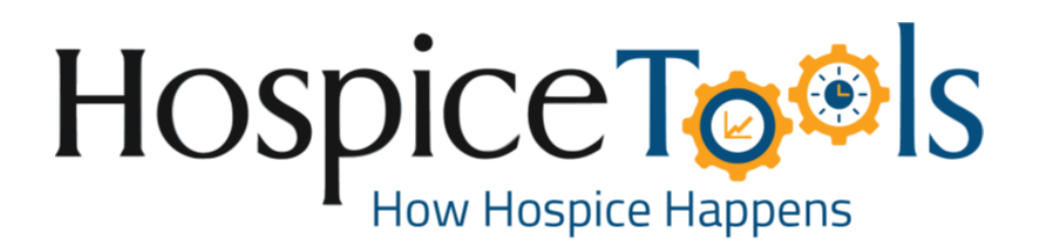